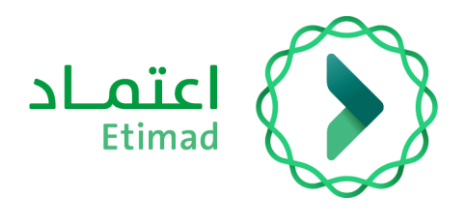

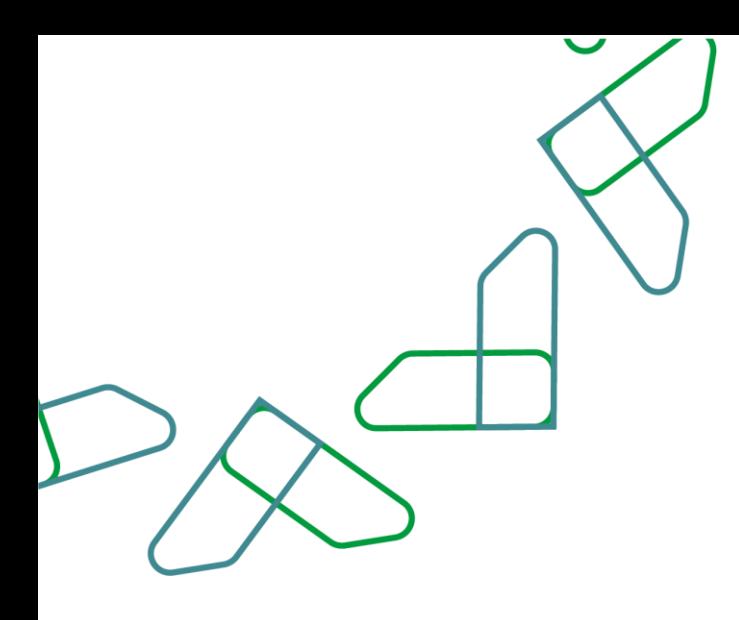

# دليل المستخدم

مديونيات – رفع طلب إعفاء أو تقسيط أو إعادة جدولة

التاريخ: فبراير 2024 اإلصدار: 2

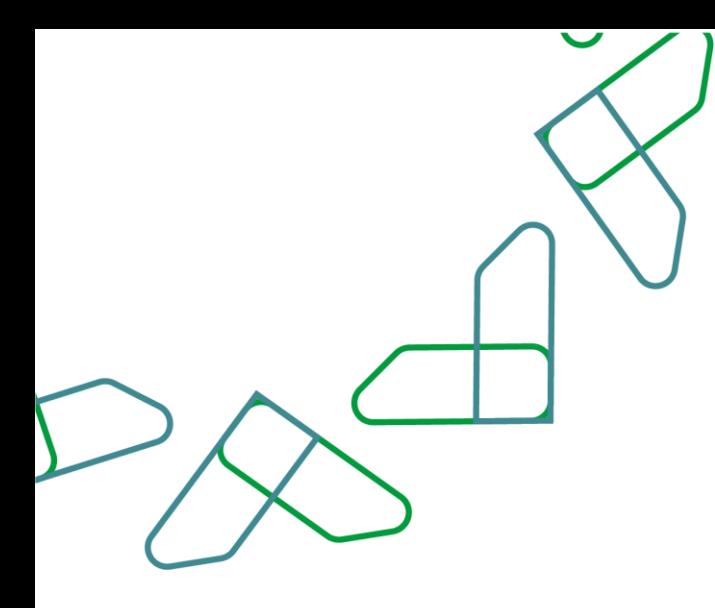

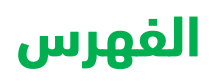

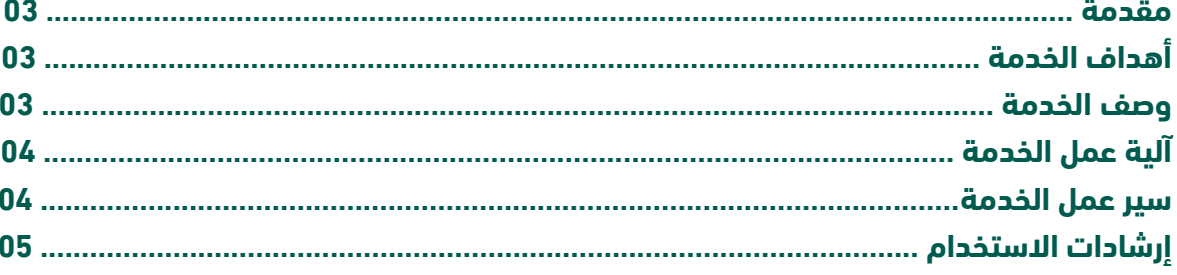

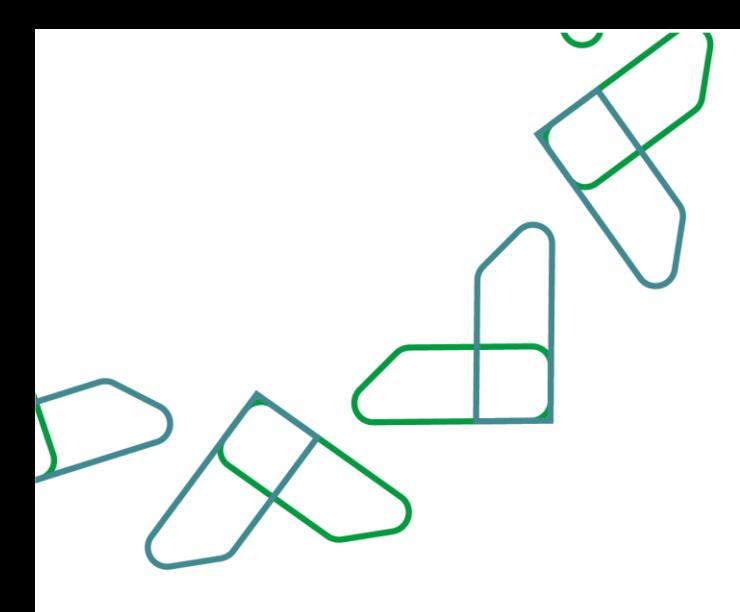

### **مقدمة**

خدمة طلبات اإلعفاء والتقسيط هي أحد الخدمات المقدمة على منصة اعتماد في إدارة المديونيات، والتي تتيح للمستخدمين من الأفراد والقطاع الخاص إمكانية رفع طلب إعفاء أو تقسيط او إعادة جدولة لمديونية مسجلة على المدين بنظام المديونيات، لتمكين معالجتها من قبل لجنة اإلعفاء والتقسيط بوزارة المالية وفق نظام إيرادات الدولة والالئحة التنفيذية.

# **أهداف الخدمة**

- -1 تمكين الفراد والقطاع الخاص من إمكانية رفع طلب إعفاء أو تقسيط أو إعادة جدولة.
	- -2 تسريع وتسهيل مهام لجنة اإلعفاء والتقسيط في معالجة الطلبات بدقة وكفاءة .
		- -3 مطابقة نظام إيرادات الدولة مع خدمات منصة اعتماد.

## **وصف الخدمة**

خدمة تتيح للأفراد والقطاع الخاص بجميع أنواعه (شركة/مؤسسة تملك سجل تجاري – شركة/مؤسسة لا تملك سجل تجاري ) بإمكانية رفع طلب إعفاء أو تقسيط أو إعادة جدولة من خلال منصة اعتماد في إدارة المديونيات، و مراجعة الطلبات من قبل أصحاب الصالحية بالجهة الحكومية ثم إحالتها للجنة اإلعفاء والتقسيط بوزارة المالية للموافقة أو رفض الطلب، حسب ما تضمنه نظام إيرادات الدولة واللوائح التنفيذية.

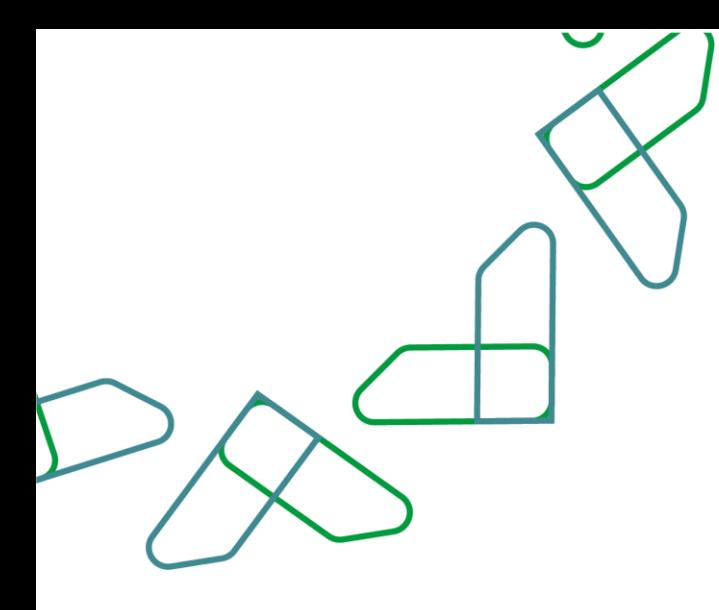

# **قواعد العمل**

- لرفع طلب إعفاء أو تقسيط أو إعادة جدو لة، يجب أن يكون هناك مديونية مسجلة على المدين في نظام المديونيات و حالة المديونية: قائمة.
	- يمكن رفع طلبات إعفاء أو تقسيط أو إعادة جدولة لجميع المديونيات المسجلة على المدين.
		- ال يمكن رفع طلب إعفاء أو تقسيط أو إعادة جدولة لمديونية عليها طلب فّعال آخر.
	- ال يمكن رفع طلب تقسيط أو إعادة جدولة لمديونية تم إعفاؤها من قبل لجنة اإلعفاء والتقسيط.

# **آلية عمل الخدمة**

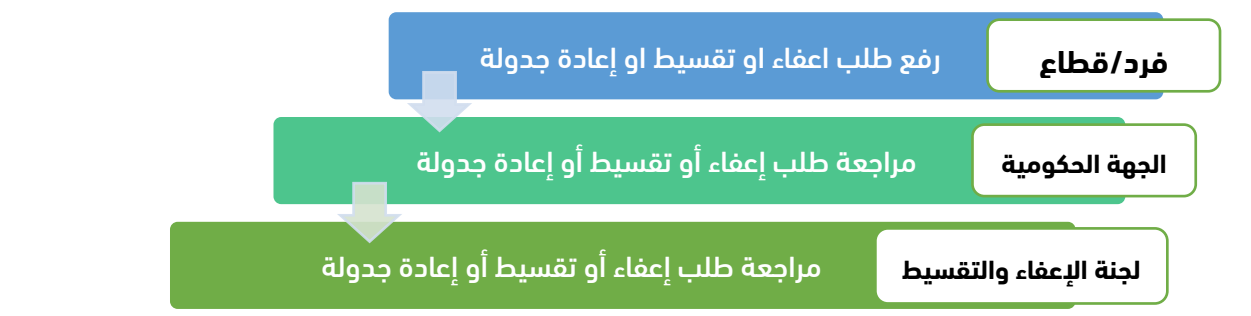

## **سير عمل الخدمة**

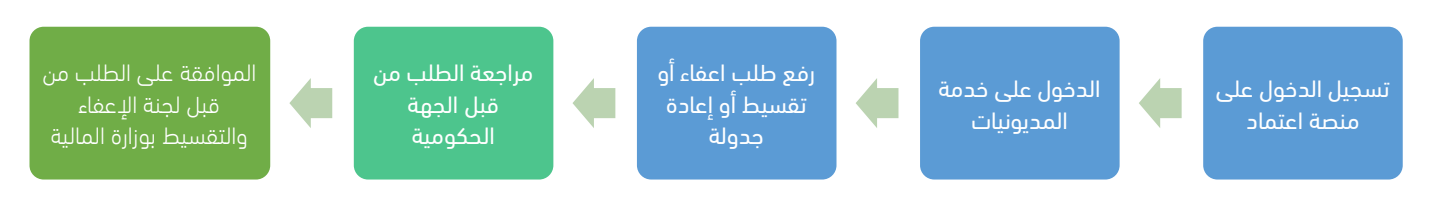

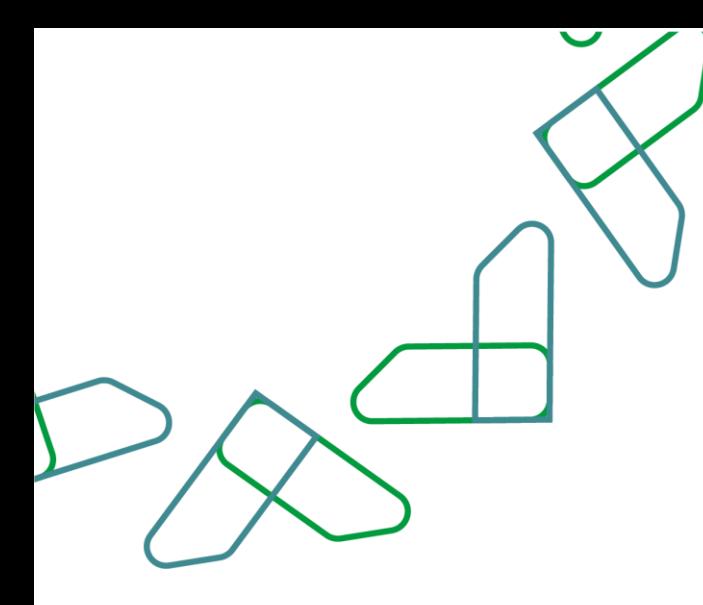

#### **إرشادات االستخدام:**

#### **تسجيل الدخول لنظام المديونيات**

1. يتم التوجه إلى الرابط التالي للذهاب إلى منصة اعتماد.<u>//portal.etimad.sa </u> ثم النقر على أيقونة "تسجيل الدخول"، لتظهر صفحة تسجيل الدخول ومن خاللها يتم اختيار مستخدم "أفراد" أو "أعمال" أو "مستخدم ال يملك سجل تجاري" ثم إدخال رقم الهوية و كلمة المرور والنقر على زر "الدخول"

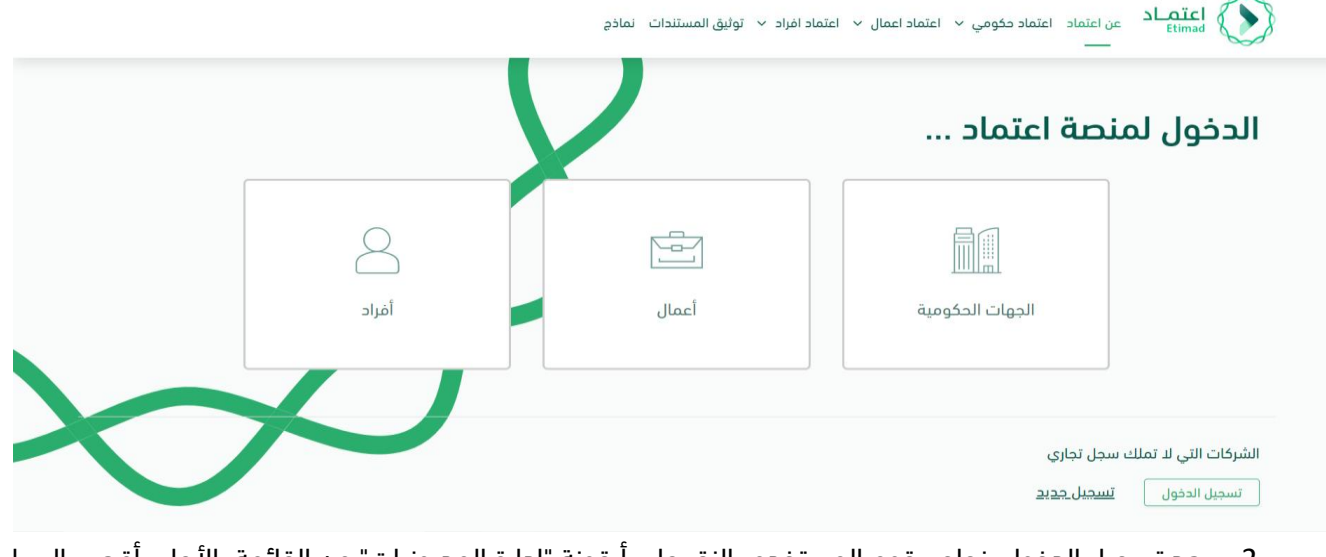

.2 بعد تسجيل الدخول بنجاح، يقوم المستخدم بالنقر على أيقونة "إدارة المديونيات" من القائمة باألعلى أقصى اليسار.

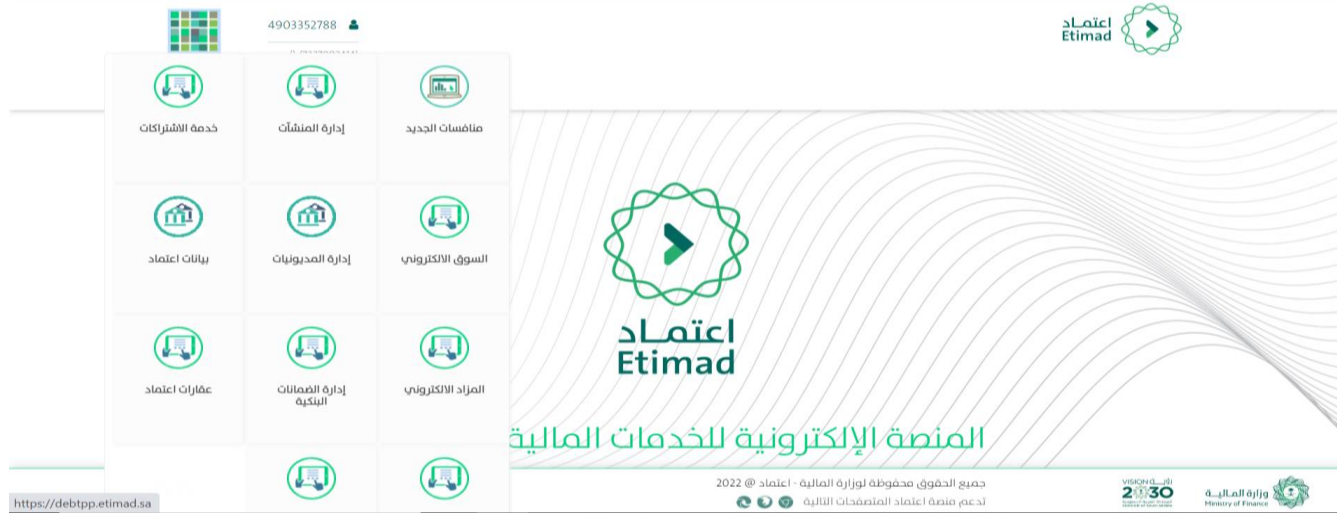

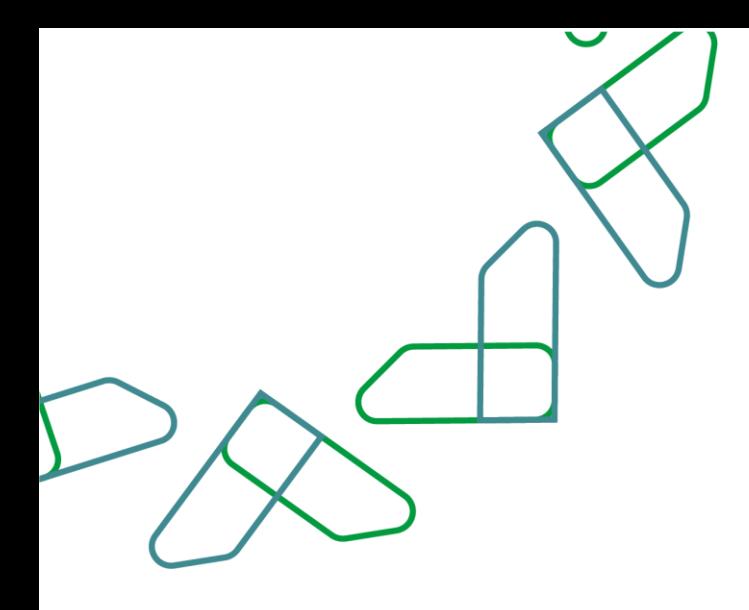

### **رفع طلب إعفاء أو تقسيط أو إعادة جدولة**

.1 في صفحة إدارة المديونيات يتم عرض جميع المديونيات المسجلة على المدين. يقوم المستخدم باختيار مديونية من القائمة الظاهرة أو البحث عنها من محددات البحث، والضغط على أيقونة التفاصيل لتظهر قائمة منسدلة: عرض تفاصيل المديونية – تقديم طلب إعفاء أو تقسيط – تقديم طلب إعادة جدولة.

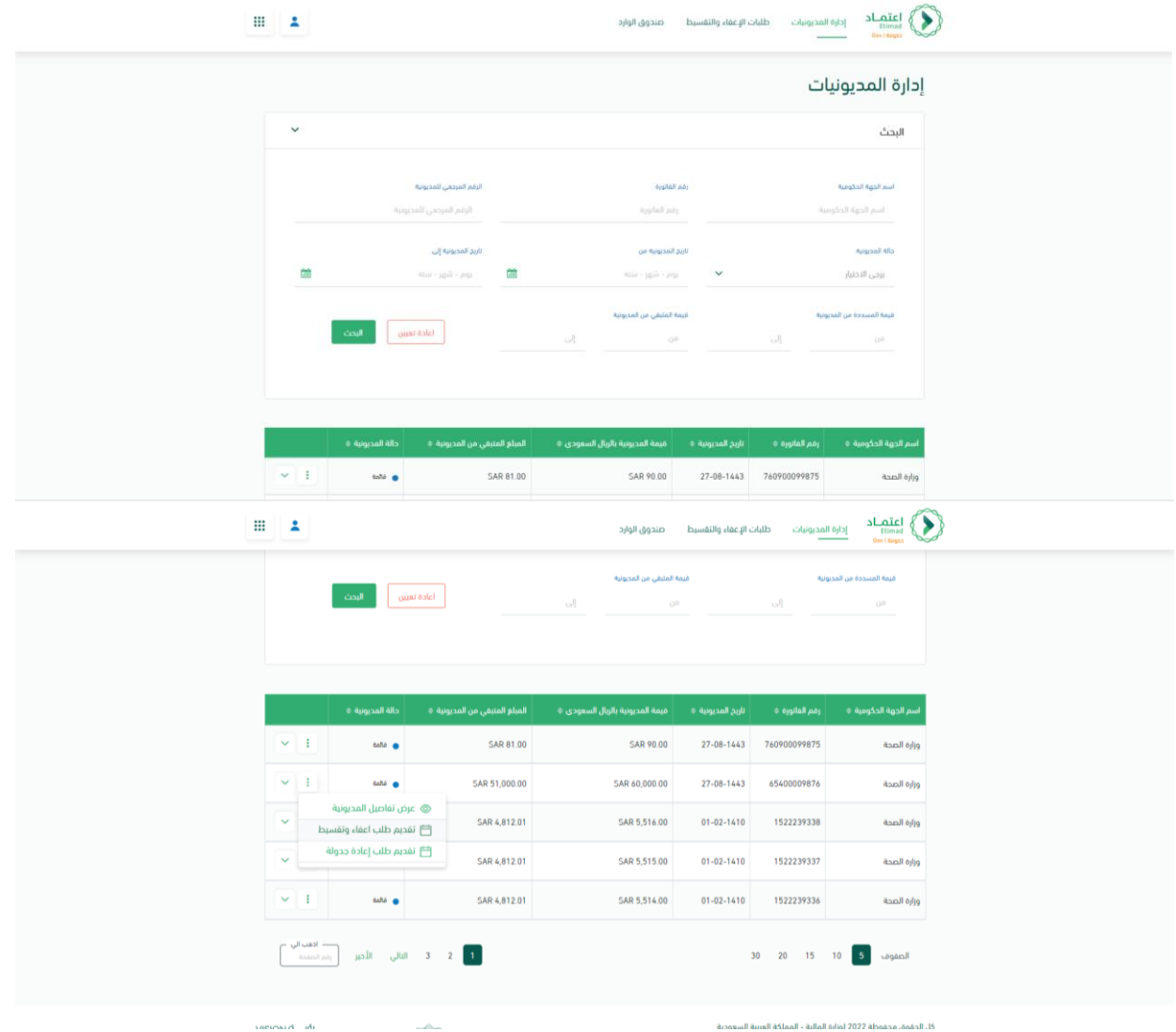

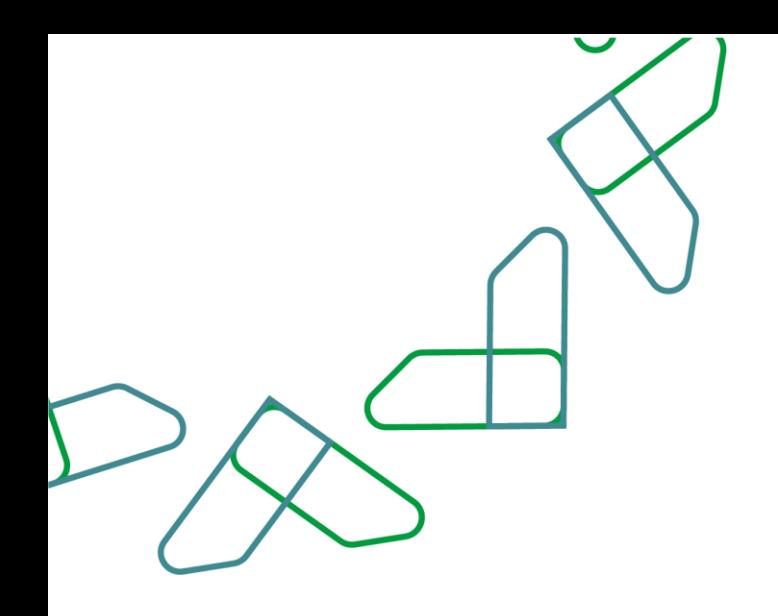

.2 عند الضغط على " تقديم طلب إعفاء أو تقسيط" يتم عرض شاشة تقديم طلب إعفاء أو تقسيط والتي تتكون من قسمين: قسم تفاصيل المديونية لالستعراض فقط، وقسم بيانات الطلب ليقوم المستخدم باالختيار بين طلب إعفاء أو طلب تقسيط وتعبئة الحقول وإرفاق المستندات المطلوبة ثم الضغط على زر "تقديم الطلب"

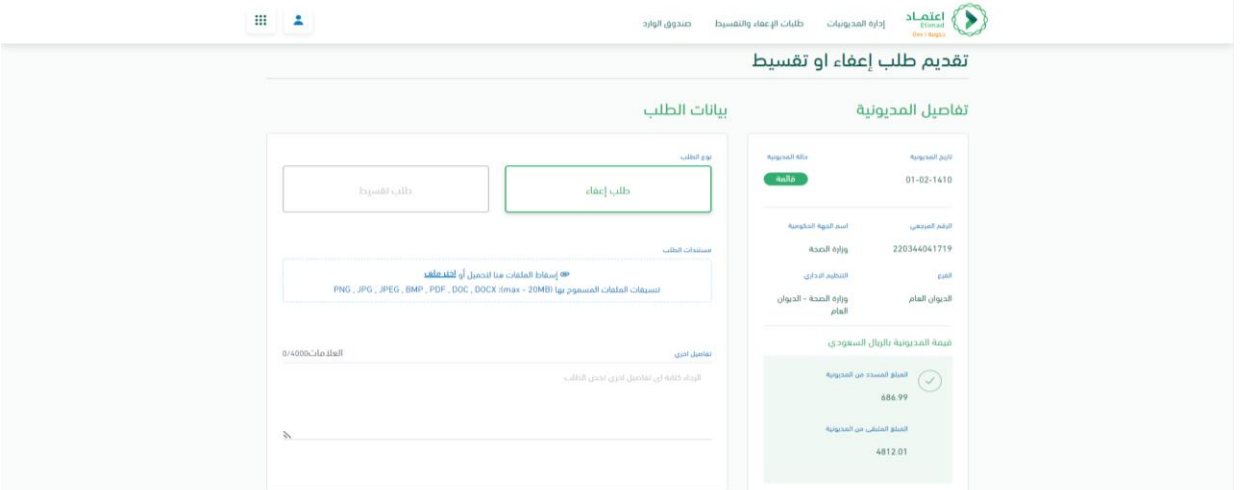

.3 عند الضغط على " تقديم إعادة جدولة" يتم عرض شاشة إعادة جدولة التقسيط والتي تتكون من قسمين: قسم تفاصيل المديونية لالستعراض فقط، وقسم تفاصيل طلب التقسيط الحالي الستعراض تفاصيله وتعبئة الحقول وإرفاق المستندات المطلوبة إلعادة الجدولة ثم الضغط على زر "إعادة جدولة الطلب"

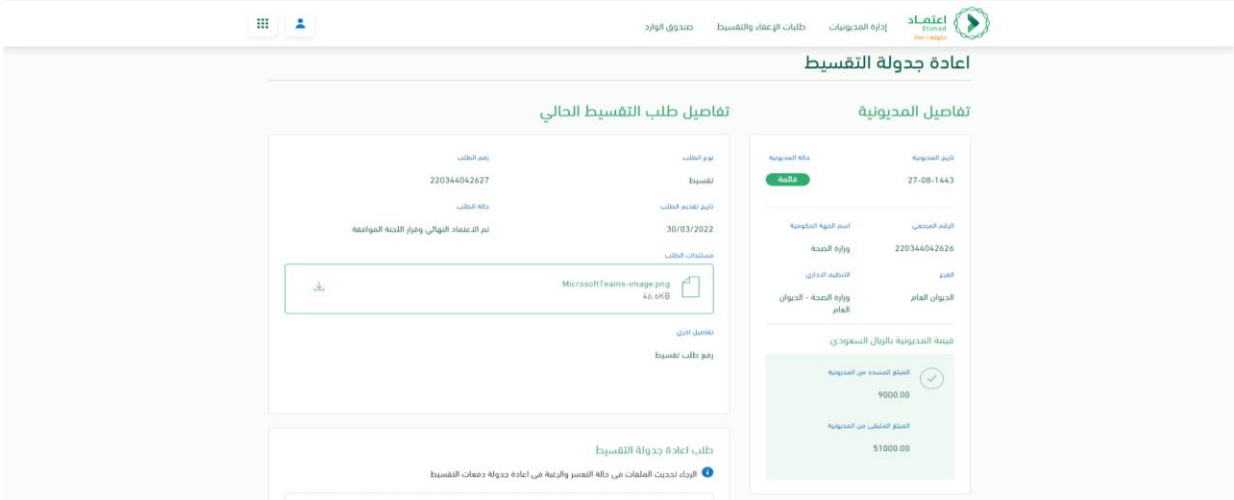

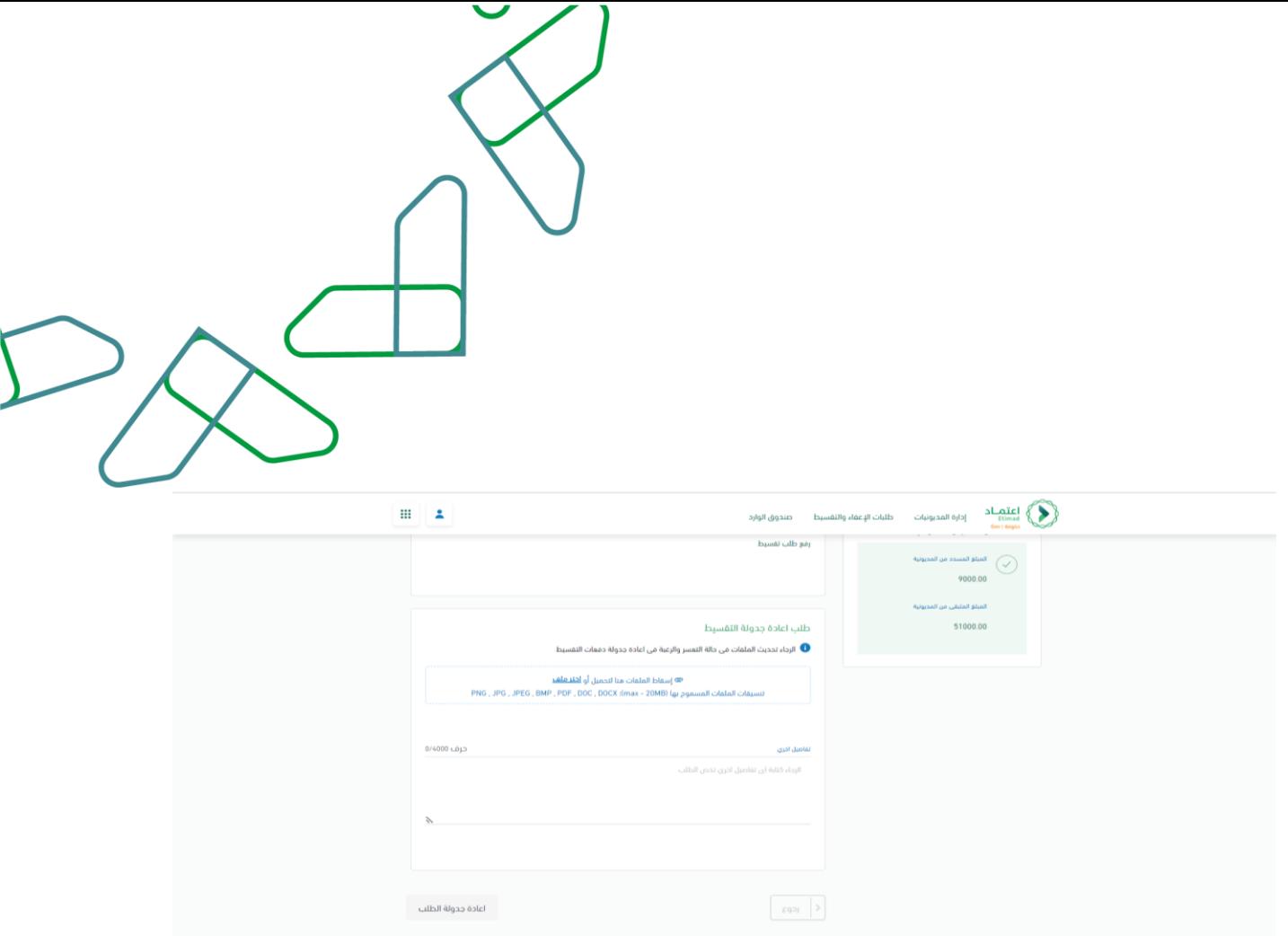

.4 بعد تأكيد الطلب، يتم تسجيل الطلب برقم مرجعي لالطالع على حالة الطلب في صفحة طلبات اإلعفاء والتقسيط.

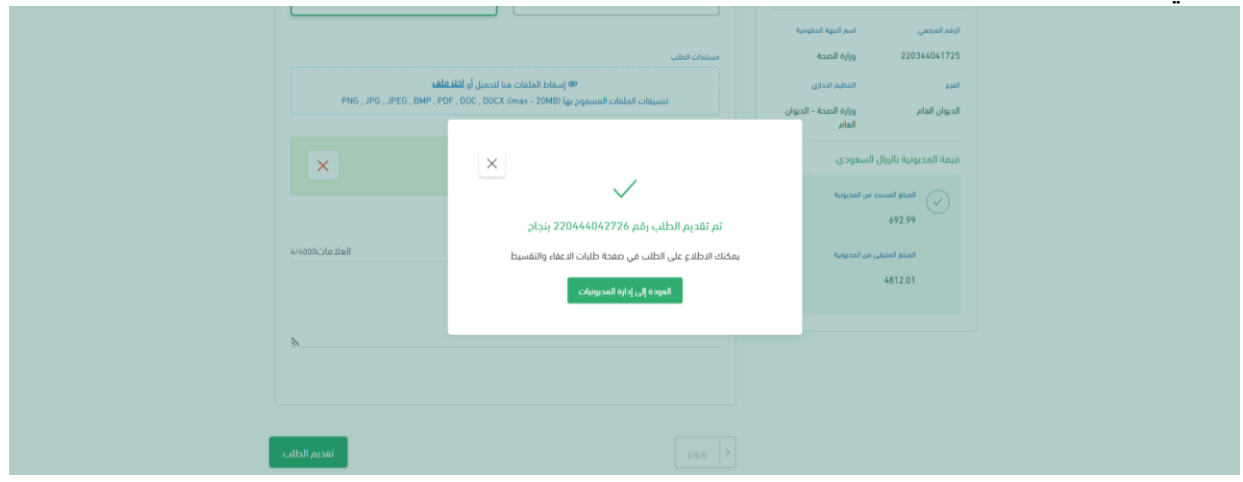

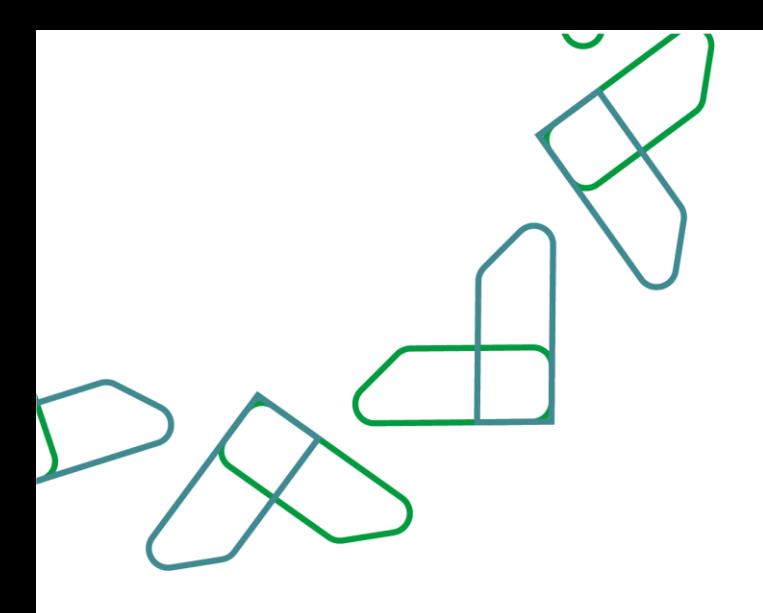

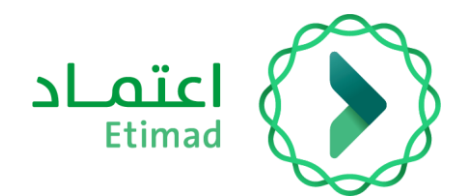

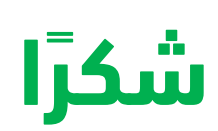

**تحت إشراف** 

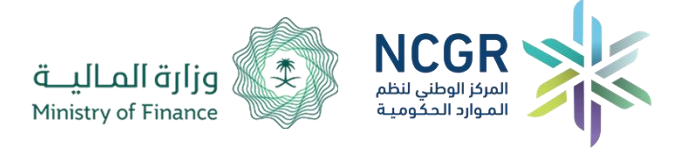

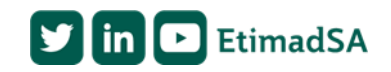